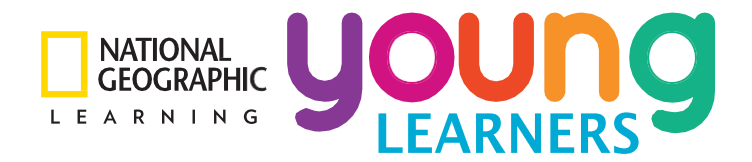

# **Explore Our World App**

# **アプリダウンロード、使用方法について**

## **Step 1:**

ご利用のスマートフォン・タブレットのアプリストアから、以下プログラ ム名で検索をしてください。

• Explore Our World NGL

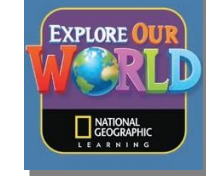

## **Step 2:**

アプリを開けログイン画面に Username を入力し「GO」をタップしま す。※注:アプリのメニューなどは全て英語で表示されます。

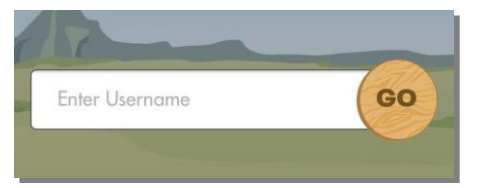

Username は myNGconnect と同じものを利用します。Explore Our World Student Book の表紙裏に記載されているものを入力してくださ い。

入力後「GO」をタップします。

#### **Step 3:**

Download Level 画面が表示されます。「Include audio」にチェックが入 っていることを確認し、「OK」をタップしてください。

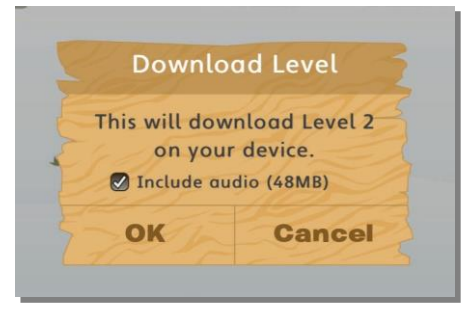

オーディオファイルは後で追加・削除することが可能です。

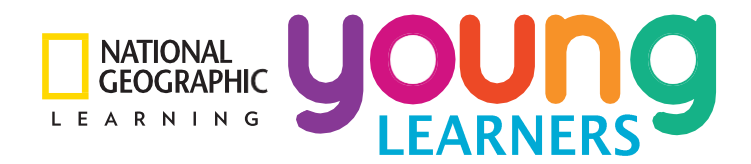

# **Step 4:**

ダウンロードが始まり Download Level が表示されます。

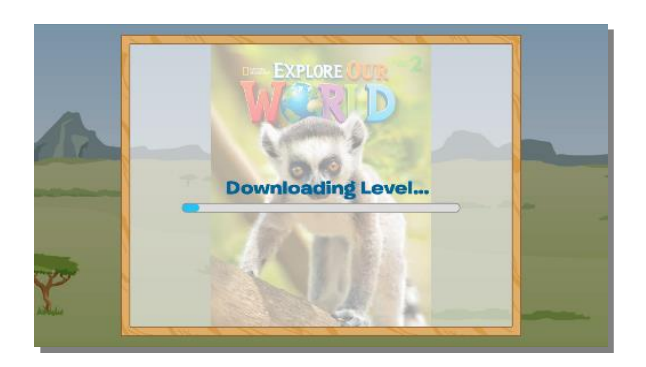

## **Step 5:**

ダウンロードしたレベルのコンテンツが開始します。

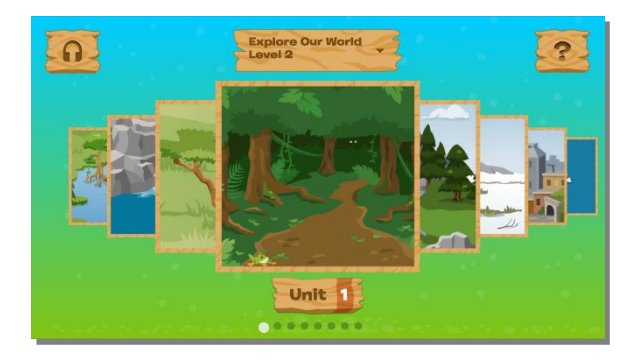

## 左右にスワイプしてユニットのエリアの選択をします。

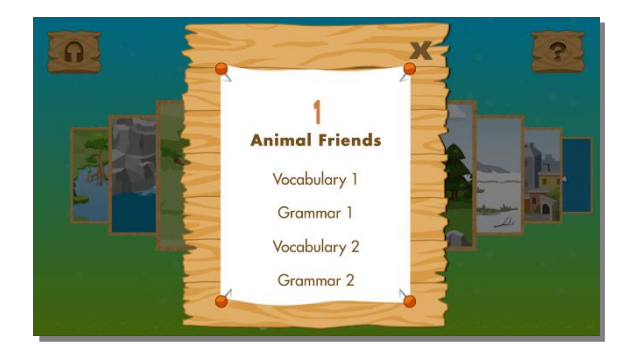

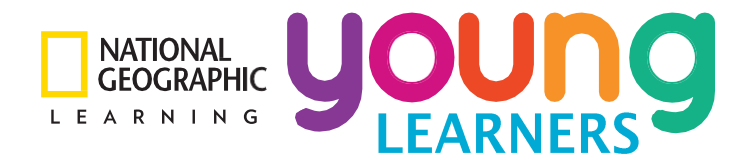

オーディオにアクセスする場合は、トップ画面のヘッドホンのアイコンをタップ します。Audio 画面上部にある「Student Book Audio」か「Workbook Audio」タブのどちらかを選択します。

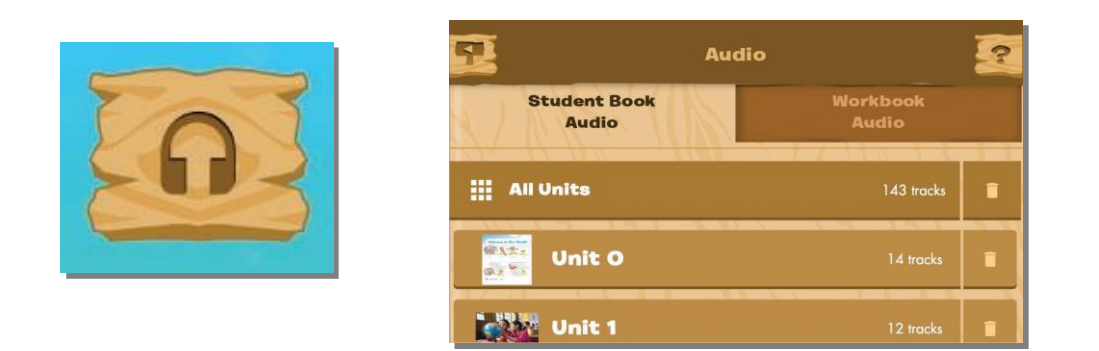

他のレベルのコンテンツを追加する場合はトップ画面上部のレベル画面をタップし てメニューから「+ Add Level」選択してください。Step 2 のように該当レベル の Username を入力してください。

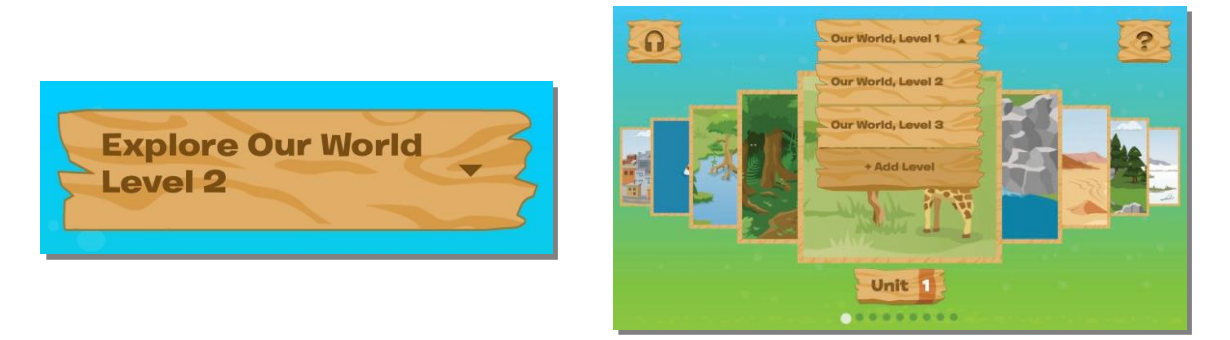

画面右上のヘルプ「?」アイコンをタップするとアプリの使い方、ゲームの遊び方 やアプリ内のコンテンツについて動画で見る事ができます。

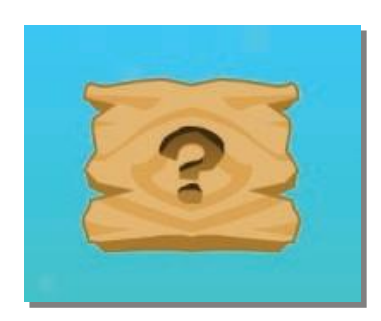